# The First-Year Honors Mentor Program

### **Online Registration Instructions**

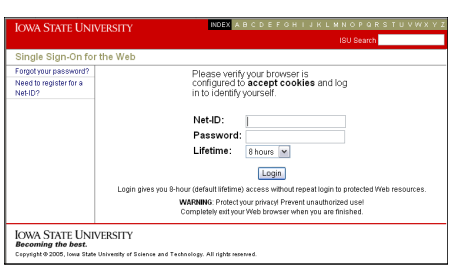

### Login

To participate, you must register online between September 26 and October 3. **(**During this time you will be able to log-in to enter or modify your personal information as often as you like.)

- ♦ Go to: **https://apps[.honors.iastate.edu/mentee](https://apps.honors.iastate.edu/mentee/)/**
- tials you would use to check your ISU e-mail) **Login** using your standard ISU Net-ID and password. (The same creden-

#### 1. Your Personal Info First Name Last Name FHP Section Maior  $\overline{\mathbf{v}}$  $\blacktriangledown$ 2<sup>nd</sup> Mainr Minor  $\overline{\mathbf{v}}$  $\vert$  v 2<sup>nd</sup> Mino College Agriculture  $\overline{\phantom{a}}$ Email: kareno@iastate.edu

### Step 1: Enter Your Information

Enter your **name, FHP section, college, major (**and, if applicable, minor or second major).

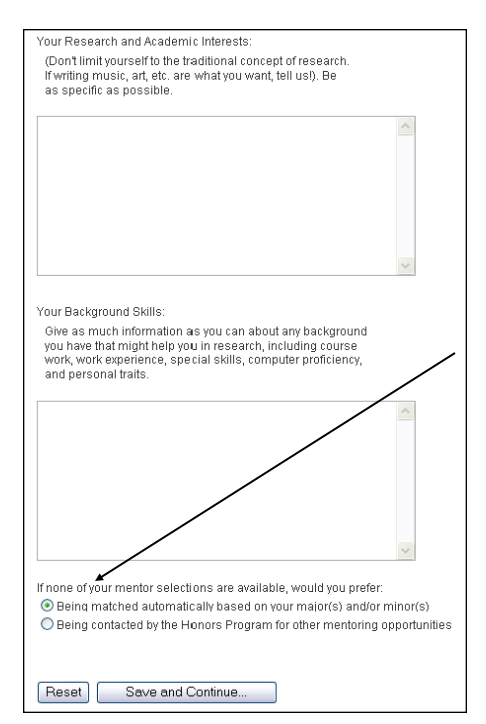

Fill in your **research & academic interests** and **background skills** (The more specific and descriptive the information, the better the match results.)

You will choose five possible mentors that you would like to work with. We try to match students with one of their five choices, but it isn't always possible. Tell us how you want us to proceed if you are not matched with one of your five choices: Do you want us to try to make a preliminary match based on your profile or would you rather be contacted about remaining opportunities?

Click **Save and Continue**

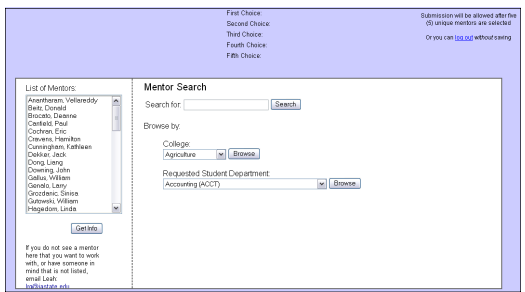

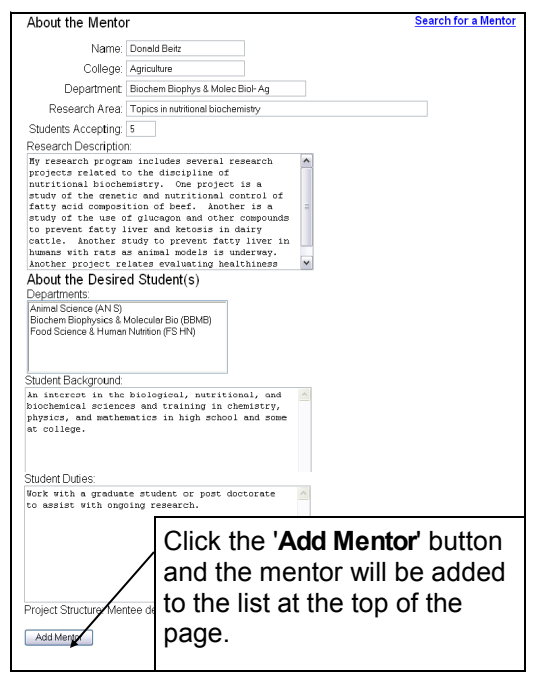

# Step 2: Search for mentors

#### **Browse Mentor Choices**

You will find a list of potential mentors on the left side of the search screen. View each mentor's information by clicking on their name and then the **Get Info** button.

#### **Search for a Mentor**

You may **search** the mentor database for a keyword (e.g., crystal, numerical model, stem cell)

You may also **browse** by college or requested major. Click the **Get Info** button to find out more about mentors whose work you find interesting.

If a faculty member you are interested in working with is not on the mentor list, contact Svitlana Zbarska (294-2064) or (szba[r@iastate.edu\)](mailto:kareno@iastate.edu) to see if individual arrangements can be made.

## Step 3: Select 5 possible mentors

#### **Add a Mentor**

To add a mentor you must first open the mentor information page. You do this by clicking on the **Get Info** button. While on a mentor's information page, scroll down to the bottom and click the **Add Mentor** button.

Mentors will automatically be added your list of five mentors on the top of the screen. Make notes on the mentors you choose; you won't be able to get back into the site after matching closes.

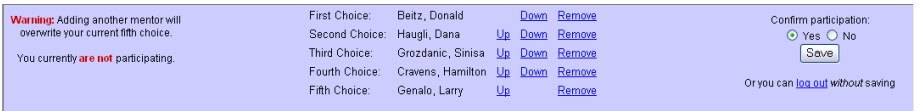

#### **Save your Choices**

After adding five (5) mentors, you can save your mentor choices. You will not be able to save your information until all five mentors have been selected. You must **confirm** your participation and **save** by the October 3rd deadline to be in-cluded in the matching process.

To participate in the mentor program, make sure '**Confirm Participation**' is set to '**Yes**'. You can always change this set-ting later. You will need to set this option to '**Yes**' before **noon on October 3rd.**

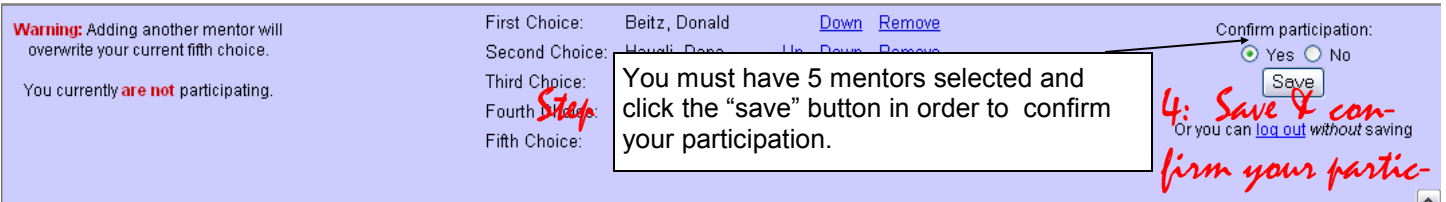

You will receive notification in your 121 class on October 31st and November 1st.